## **Accessing emails via Outlook app on Windows 10 device**

**Note:** If you do not have Outlook installed, please follow the below link to download and install Office 365:

<https://servicedesk.sun.ac.za/kb/display/ITHUB/Installing+office+365>

## Step-by-step guide

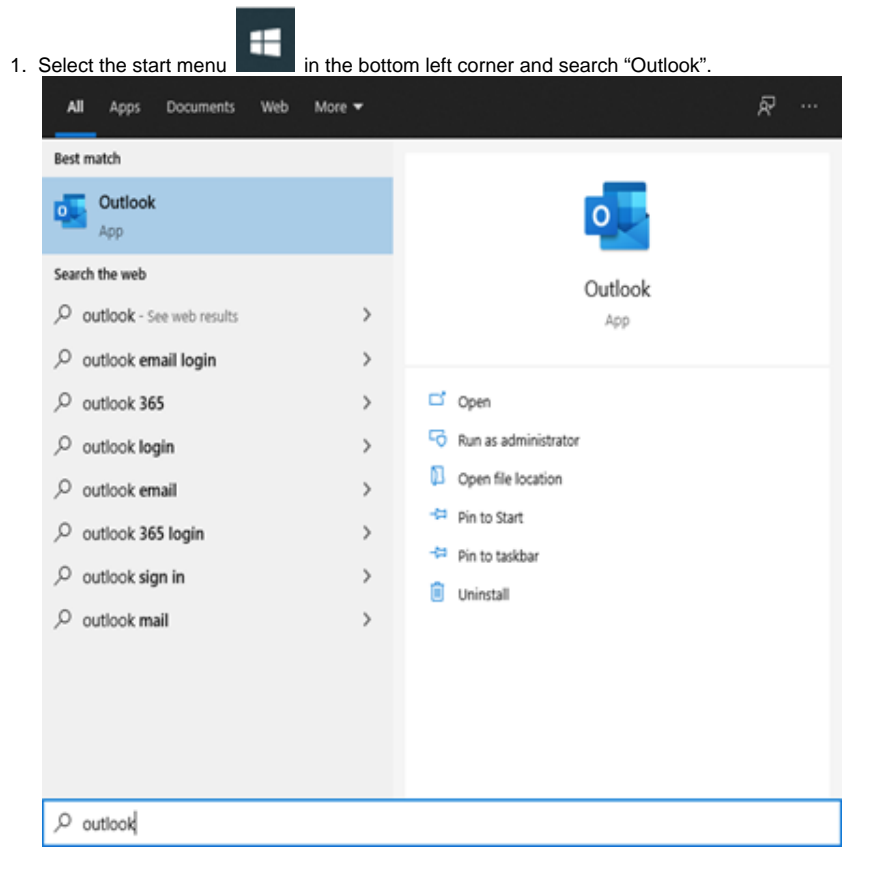

2. Select the Outlook app option which will open the following dialog box. Enter your **university email address** if this does not auto-populate in the white space. Next enter your **mysun password** when prompted. Select "Connect".

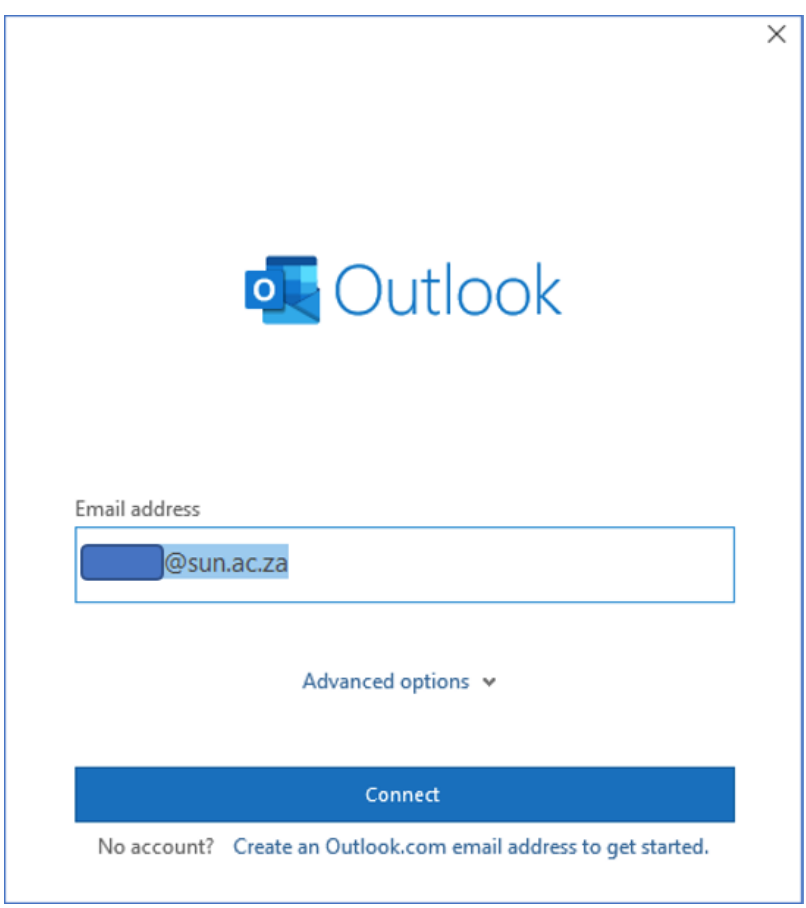

3. Finally, your Account will be successfully added after you see the dialog box below.

**Note:** Kindly deselect "Set up Outlook Mobile on my phone, too" and select "Done". This will open the Outlook app with a complete view of your

email account.

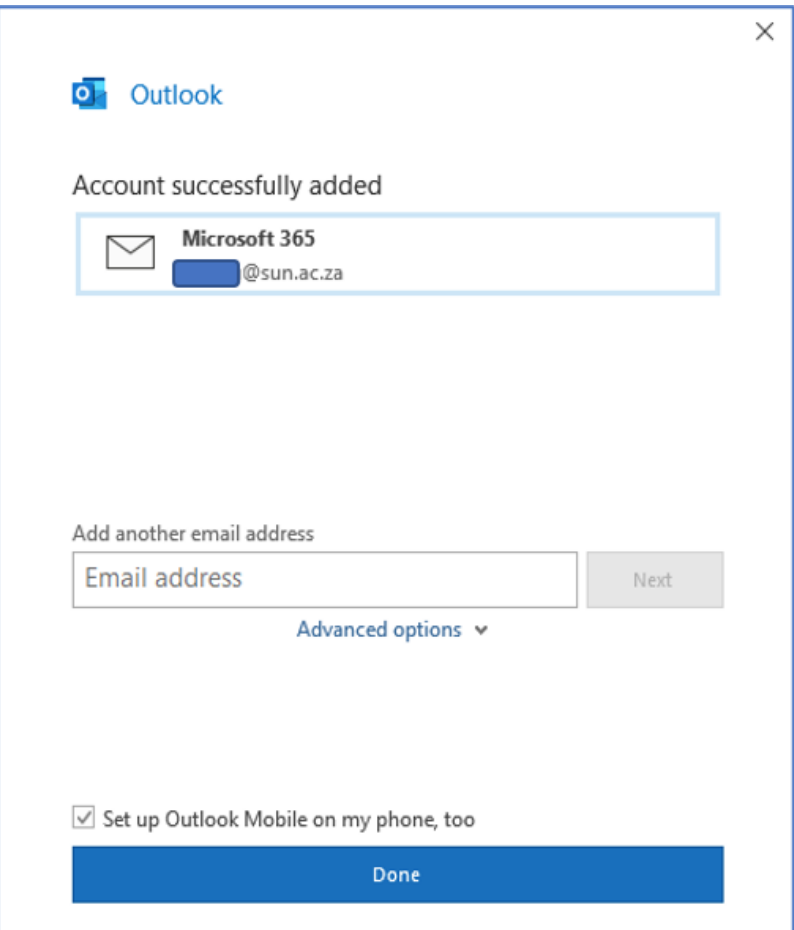

## Related articles

- [How to reset your password](https://servicedesk.sun.ac.za/kb/display/ITHUB/How+to+reset+your+password)
- [SafeCom Printer setup for MacOS Sonoma](https://servicedesk.sun.ac.za/kb/display/ITHUB/SafeCom+Printer+setup+for+MacOS+Sonoma)
- [ICT Charges \(ICT Student services\)](https://servicedesk.sun.ac.za/kb/pages/viewpage.action?pageId=20119954)
- [Graduation Checklist](https://servicedesk.sun.ac.za/kb/display/ITHUB/Graduation+Checklist)
- [FAQs Register & Connecting to Eduroam](https://servicedesk.sun.ac.za/kb/pages/viewpage.action?pageId=30179924)